**Cámara IP Wansview**

## **iSmartViewPro**

**(Para Android)** 

# **Manual usuario**

2015-05 VER 4.0

#### **1. Resumen iSmartViewPro**

iSmartViewPro es una aplicación para Android desarrollado por Wansview. Puede utilizarlo en dispositivos Android 2.3 y 4.2

Funciones iSmartViewPro:

- $\leftarrow$  Compatible Android 5.0
- ♦ Permite configurar función WiFi desde la cámara
- ♦ Permite configuración P2P
- ♦ Compatible con visión de múltiples cámaras
- ♦ Permite reproducir grabaciones en memoria SD de la cámara desde su teléfono móvil
- ♦ Permite configuraciones de video, escuchar, hablar captura de imagen,...
- ♦ Permite buscar cámaras en red local para añadir a la aPP
- ♦ Permite editar y manejar funciones de la cámara (WiFi/E-mail/Alarma/FTP etc).

#### **2. Descargar software**

- ♦ Puede descargar el software desde el CD acompaña su cámara
- ♦ Puede obtenerlo desde www.wansview.com.es
- ♦ Descargue el software desde Google Play Store.
- ♦ Puede escanear el código QR para descarga

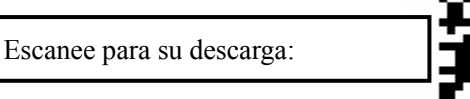

### **3. Instalar el software**

Tras descargar el software puede instalarlo en su dispositivo Android Tras instalación se mostrará el siguiente icono:

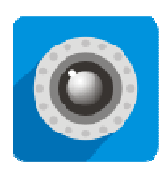

iSmartViewPro

Nota: Compruebe de haber finalizado la configuración de su cámara y poder visualizarla en red local y remotamente antes de instalar iSmartViewPro

#### **4. Introducción al menú**

#### **4.1 Introducción**

**Camera**: Puede ver una lista de las cámaras y algunas funciones de las cámaras

**Alarm**: Permite ver los eventos de alarma

**Pictures**: Puede ver capturas de imagen tomadas con el móvil

**Videos**: Puede ver videos grabados en la memoria del teléfono y en el almacenamiento remoto de la cámara.

**More**: Permite otras funciones se tratarán en el manual

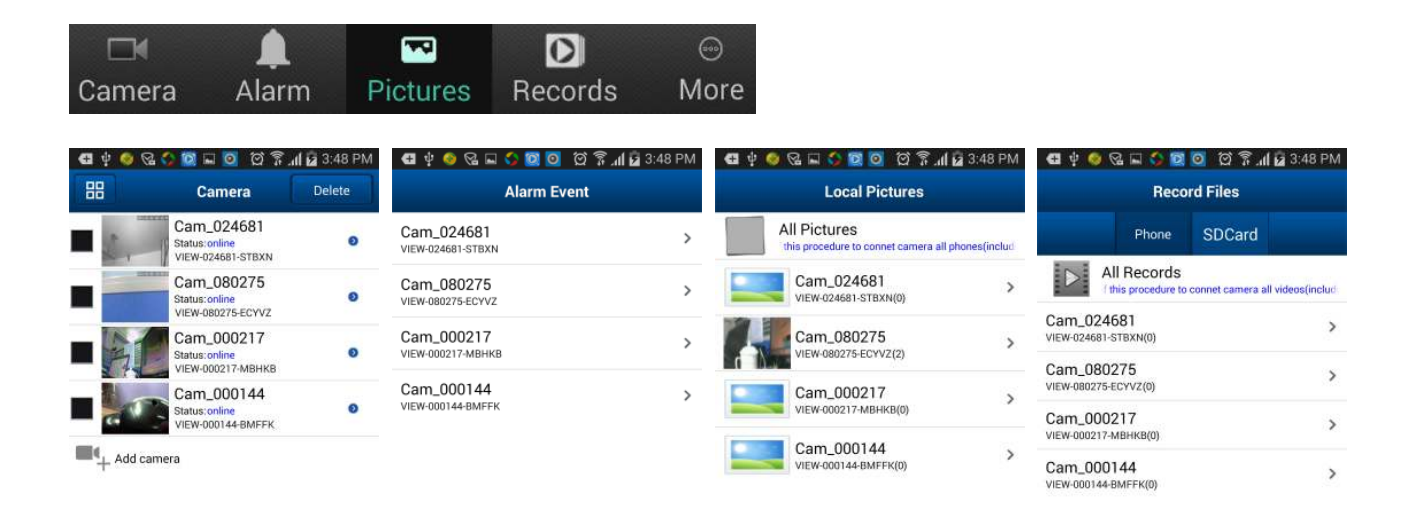

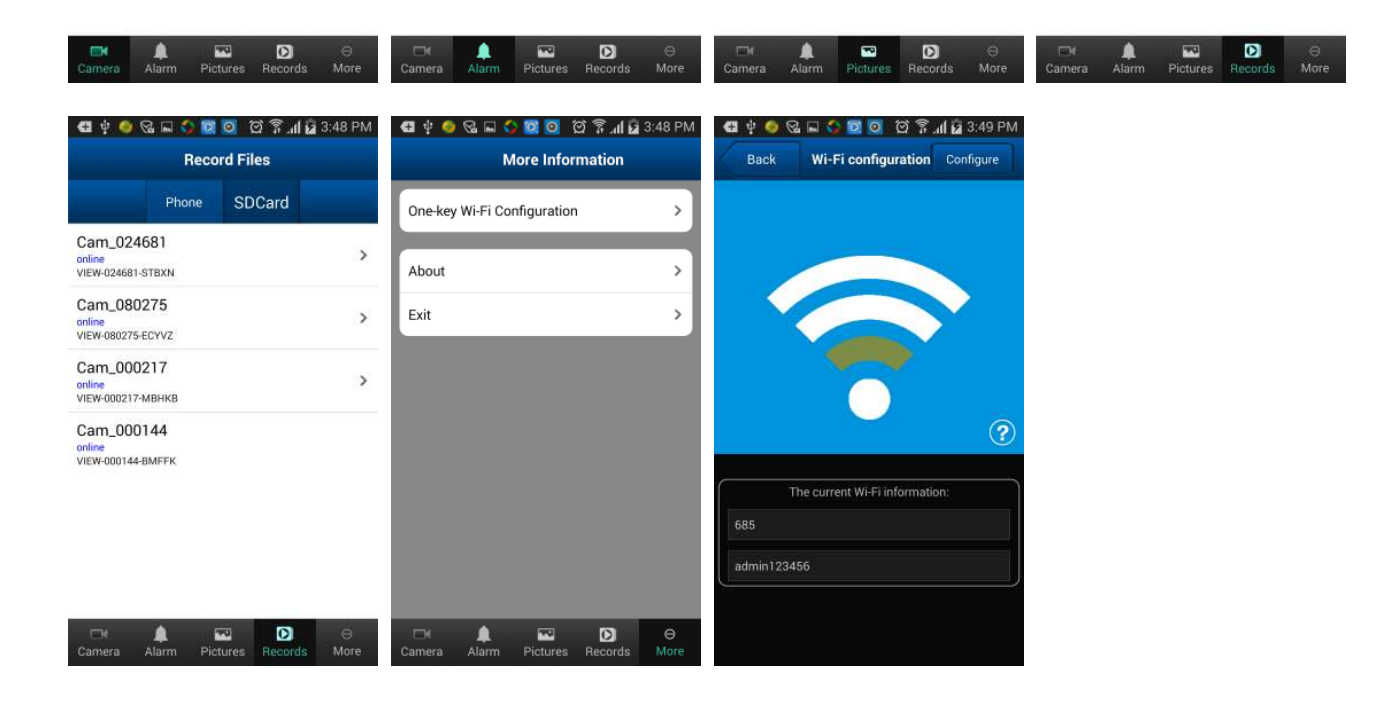

#### **4.2 Compartiendo imágenes**

Haga clic en **Pictures,** para acceder a las imágenes locales y seleccione la imagen desea compartir. Pulse y mantenga pulsado para compartir la imagen

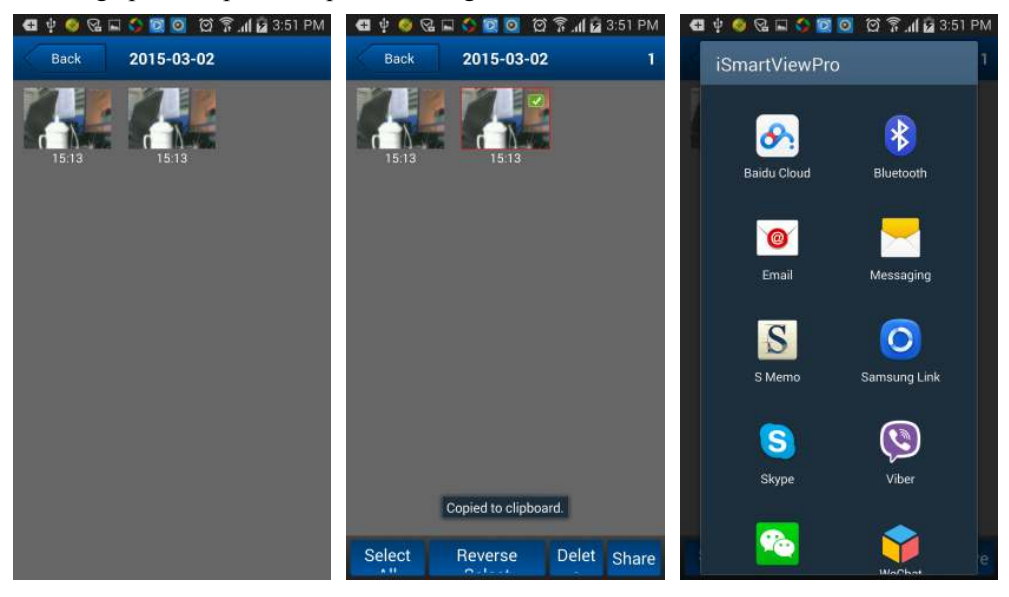

#### **5. Añadir cámaras**

- 1、 Inicie aPP iSmartViewPro
- 2、 La función **Add camera**, permite añadir cámaras P2P y cámaras IP.

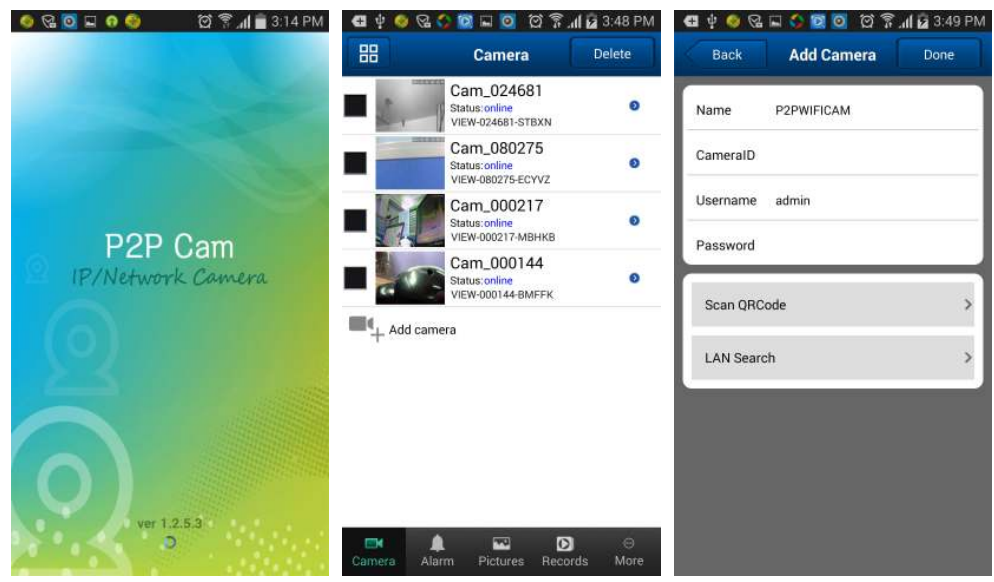

Existen 3 formas de añadir las cámaras: manualmente, escanear ID y buscar en red local.

☆ **Escaner ID y buscar en red local puede realizarlo como se indica:** 

- a) Haga clic en **LAN Search**
- b) O escanee la ID de la cámara

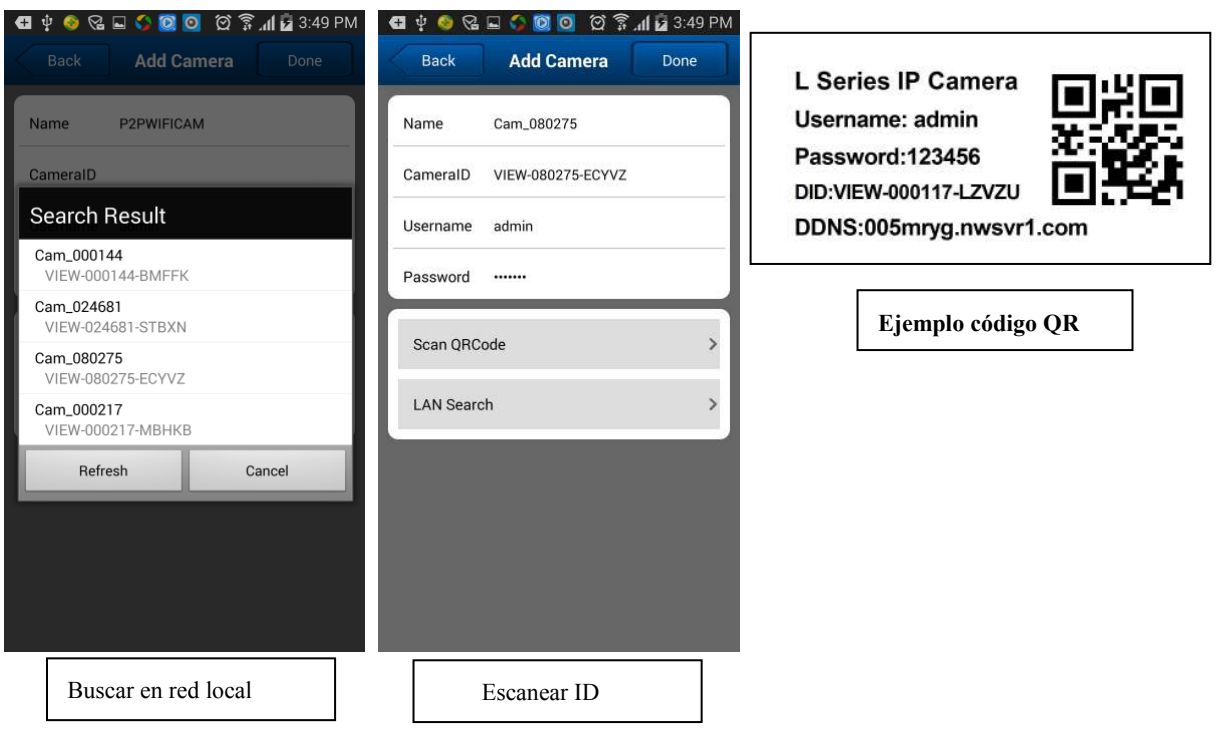

#### **6. Configure WiFi desde Android**

Acceda a la aPP, y a la opción **"More"**, seleccione **"One Key Wi-Fi Configuration"** , introduzca el nombre de su red WiFi y contraseña. Y haga clic en **"Configure"**.

Notas:

- Antes de configurar la cámara desconecte la alimentación y al conectarla la cámara hará un movimiento de inicio. Puede hacer la configuración hasta 5 minutos mas tarde de iniciar la cámara (el indicador WiFi azul parpadea lento) de otra forma no es posible configurarla. Debe desconectar la alimentación hasta que el indicador parpadee.
- Ponga el altavoz del dispositivo Android cerca del micrófono de la cámara y haga clic en **Configure** (compruebe su cámara incluye micrófono para utilizar esta función)
- Tras configuración el indicador azul parpadeará mas rápidamente y podrá conectar al router. Si el indicador azul esta de color fijo la configuración no se ha realizado. Es necesario repetir la configuración

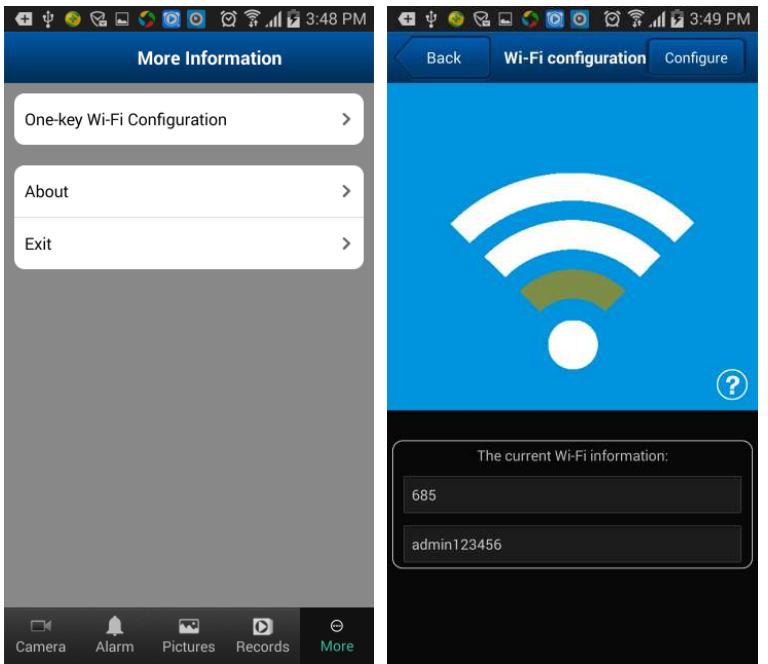

#### **7. Visualizar video y operaciones**

#### **7.1. Ver video en una pantalla**

a) Seleccione la cámara añadida previamente y se encuentra conectada

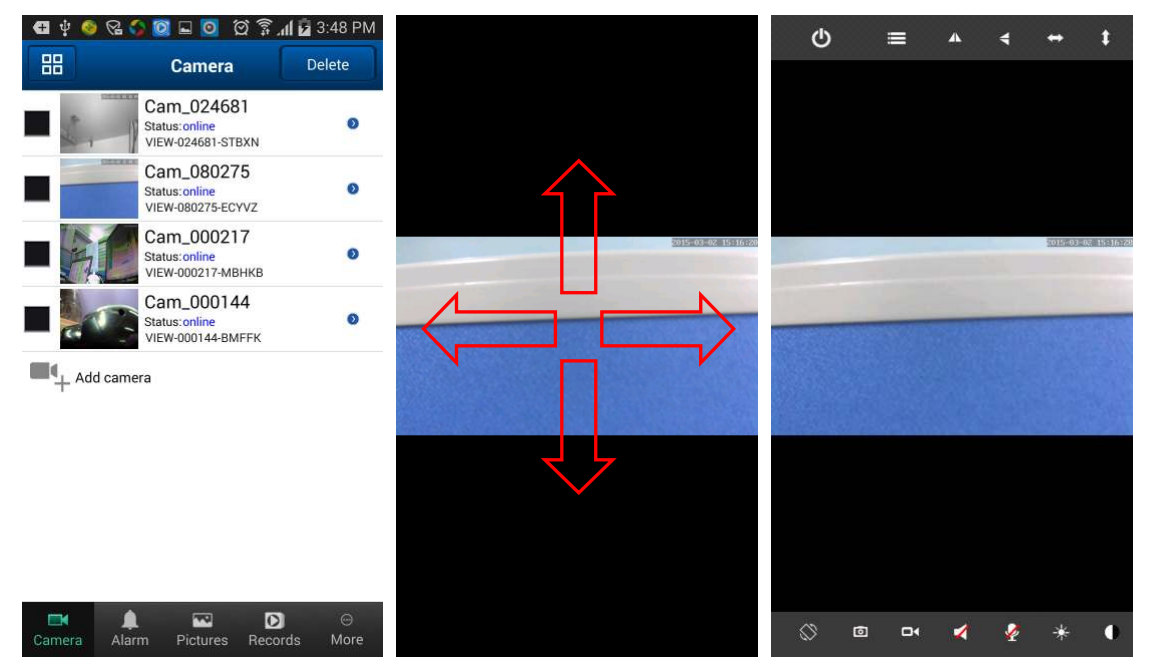

b) Haga clic sobre la pantalla en la que se encuentra en la parte interior una barra de botones. Puede mover la cámara deslizando el dedo sobre la pantalla. (solo disponible en cámaras motorizadas)

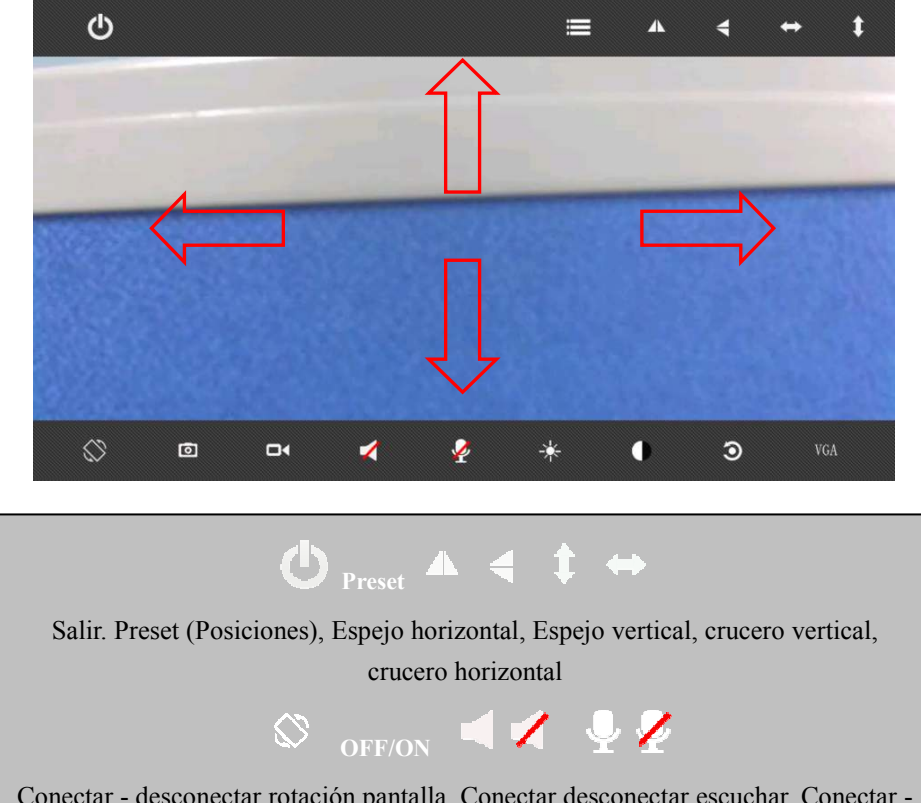

Conectar - desconectar rotación pantalla. Conectar desconectar escuchar. Conectar desconectar hablar.

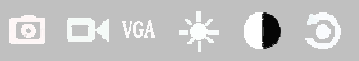

Captura imagen, grabación video, seleccionar resolución, brillo, contraste, restaurar valores de fábrica

c) Otras configuraciones

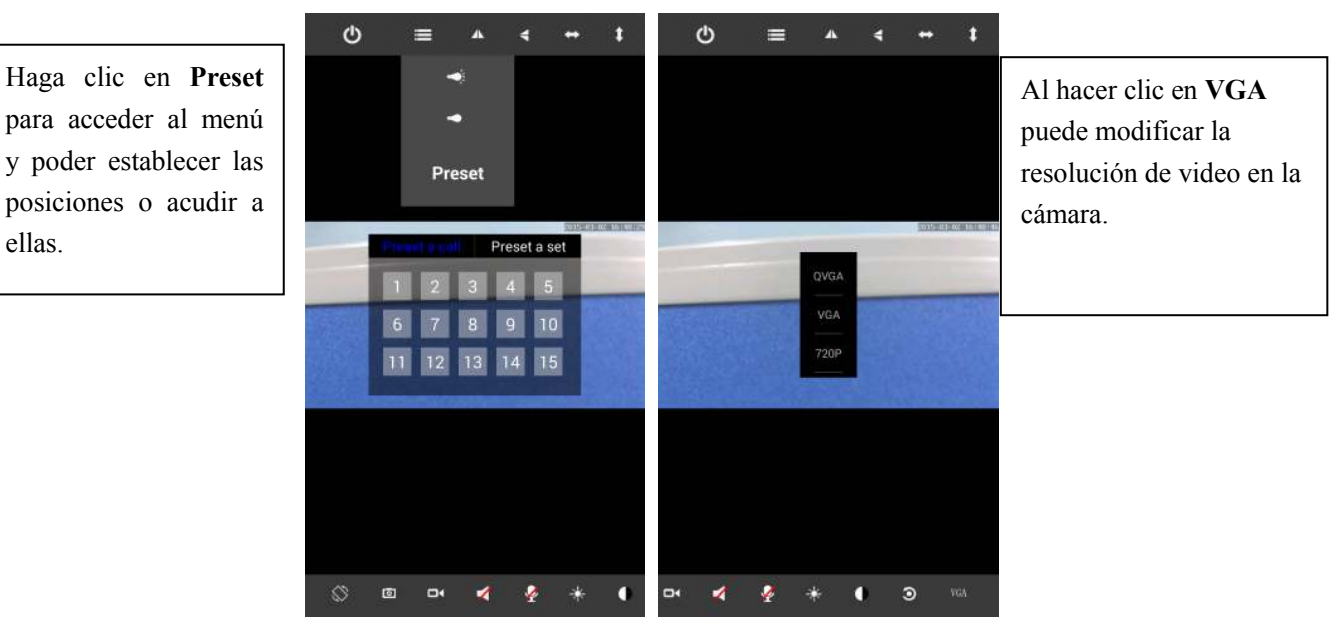

#### **7.2. Visualizar múltiples cámaras en pantalla**

a) Haga clic en botón de multi pantalla ,para acceder al modo. (Solo disponible para cámaras IP)

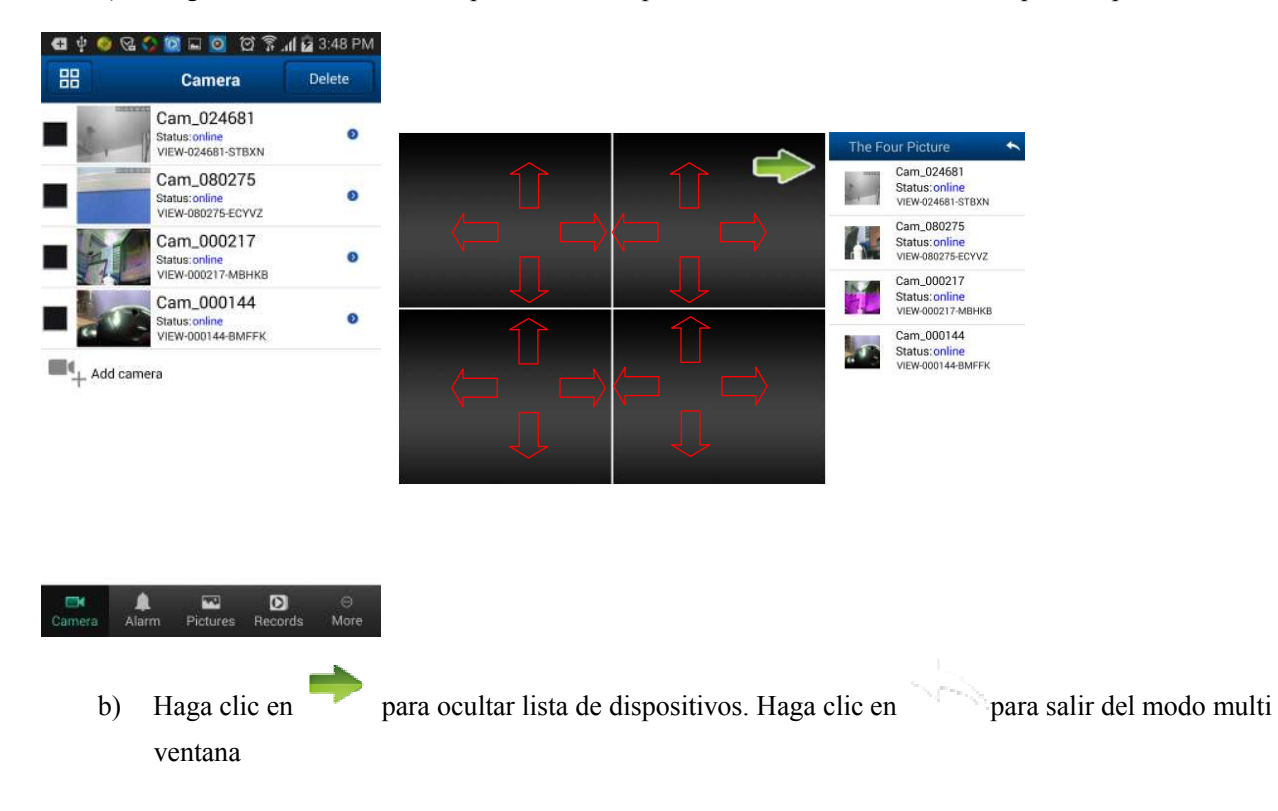

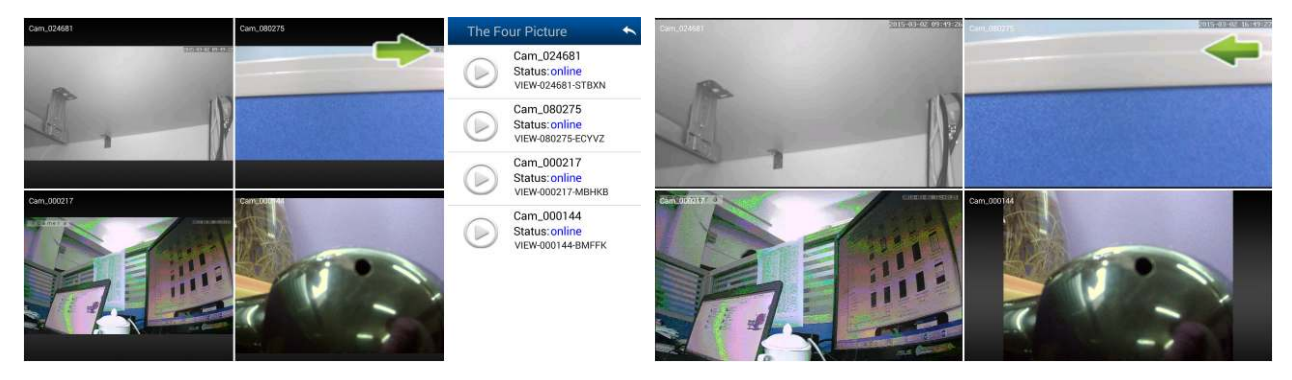

c) Acceso al menú del NVR

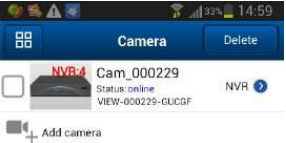

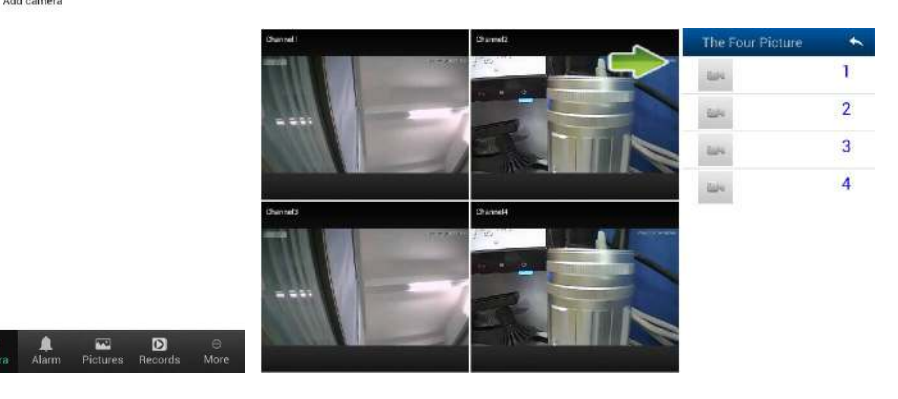

#### **8. Reproducción memoria SD remotamente**

Haga clic en el menú principal en la función **Record**, y acceda a **remote** para visualizar el fichero desee

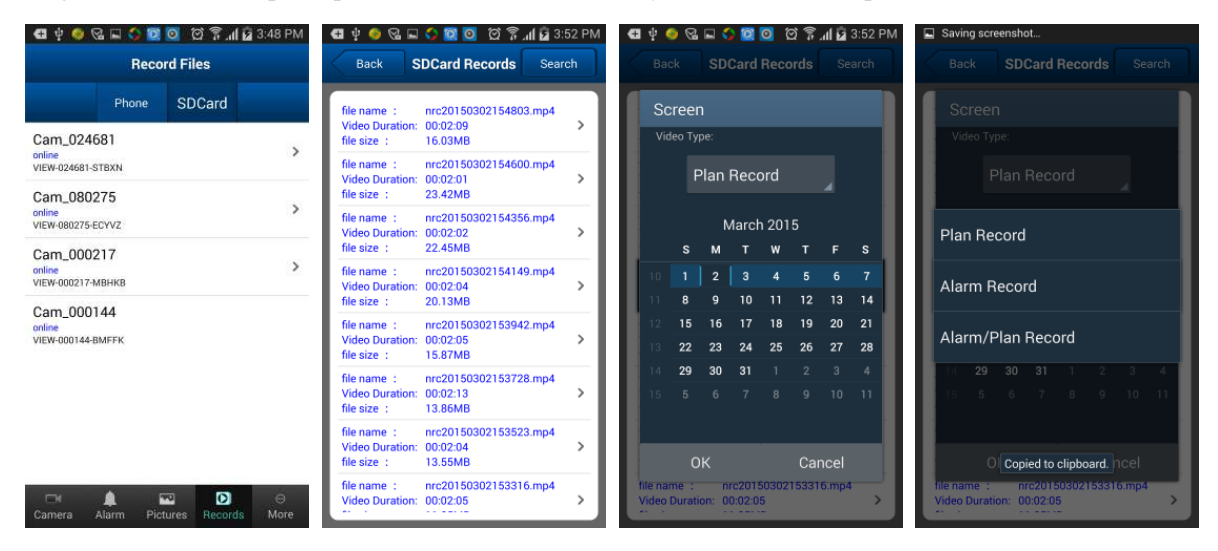

#### **9. Configuración avanzada**

#### **9.1. Configuración WiFi**

Haga clic sobre **WiFi setting** para poder buscar las redes WiFi disponibles cercanas a su cámara. Mas tarde debe introducir la contraseña de su red WiFi para conectar la cámara

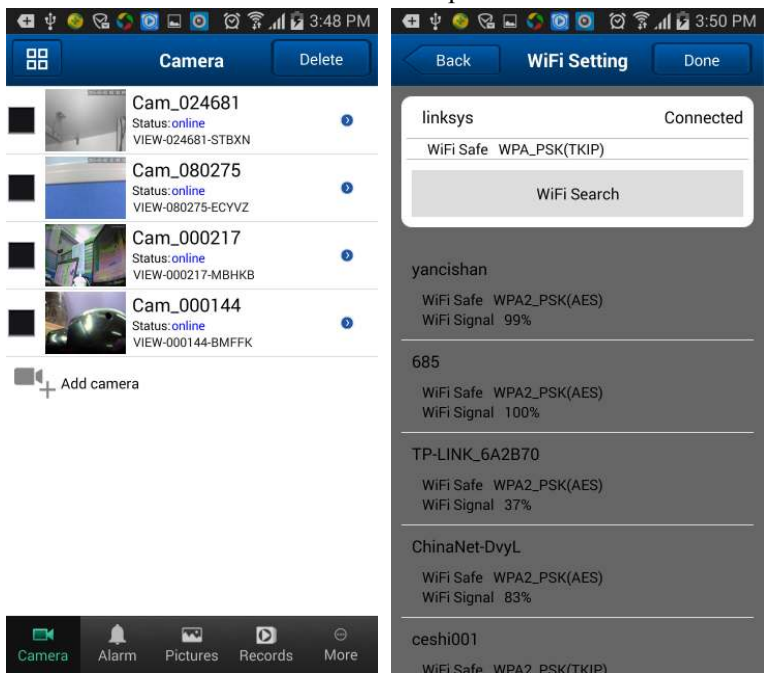

#### **9.2. Configuración de usuarios**

Haga clic **User Setting** para poder acceder y establecer un nombre de usuario y contraseña de acceso para la cámara

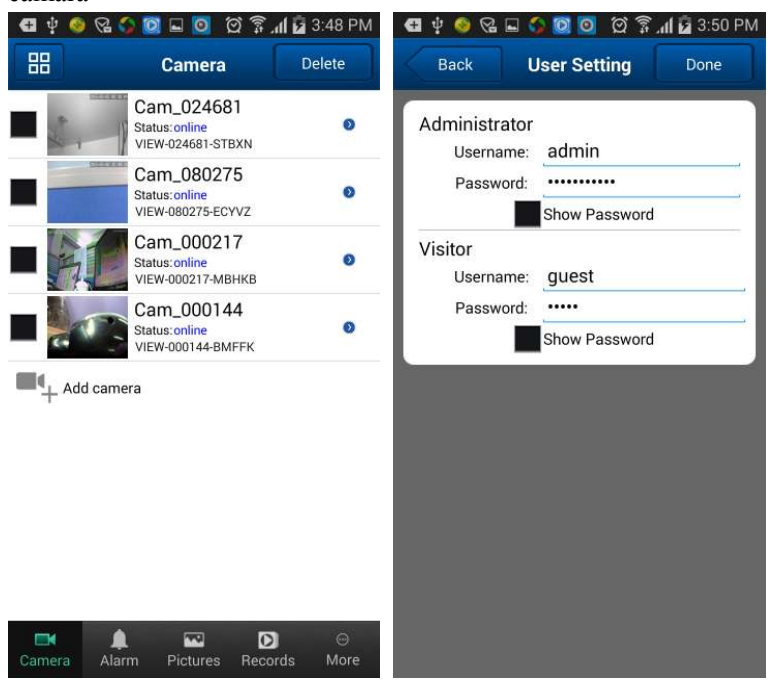

#### **9.3. Configuración de alarma**

Haga clic sobre **Alarm Setting** para acceder. Y poder establecer Motion Detect Armed, (Detección de movimiento) Alarm input Armed (armado desde entrada alarma), IO Linkage on Alarm (acción tras alarma), y Alarmed Mail Notification (aviso por email en caso de alarma).

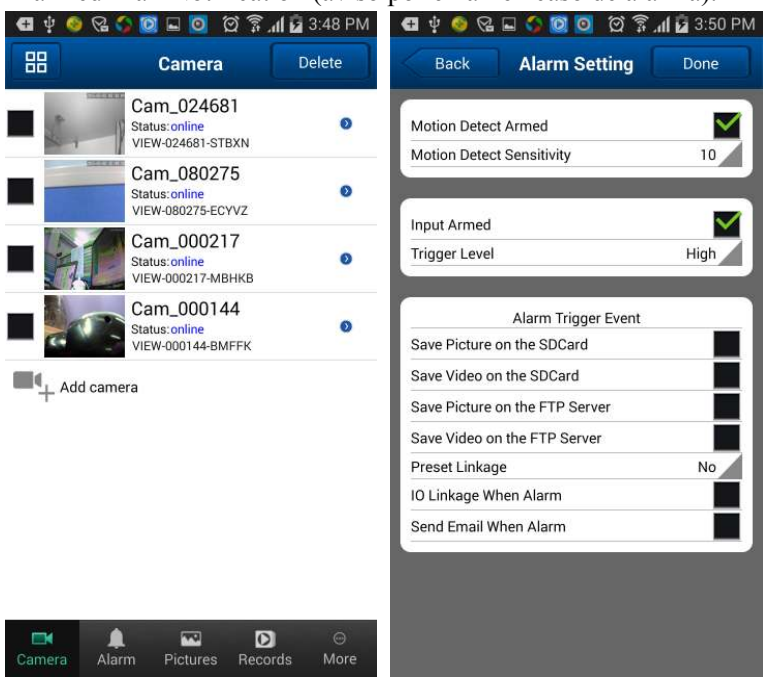

#### **9.4. Configuración horaria**

Haga clic sobre **Time Setting** para acceder y poder seleccionar su zona horaria correcta.

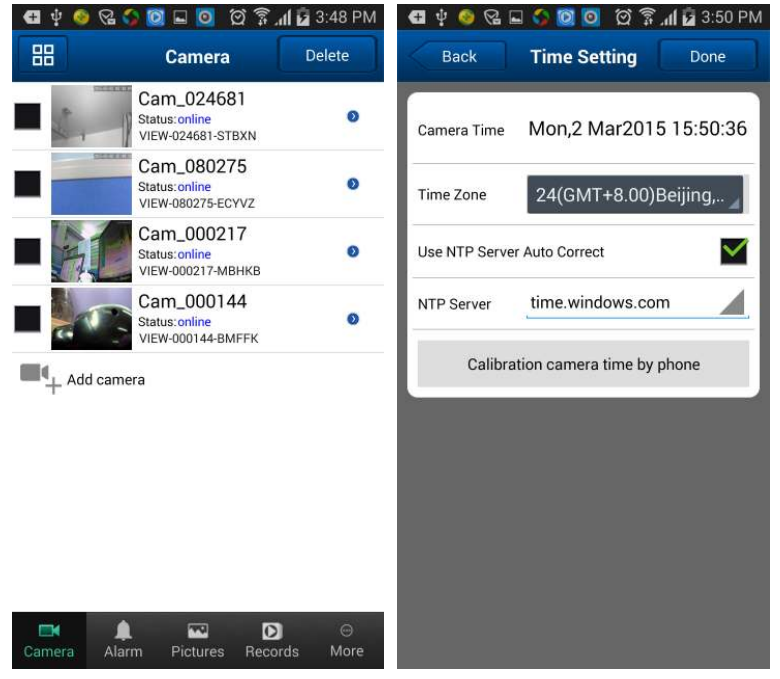

#### **9.5. Configuración de email**

Haga clic en **Mail Setting** para acceder y establecer los parámetros de aviso por email en caso de alarma

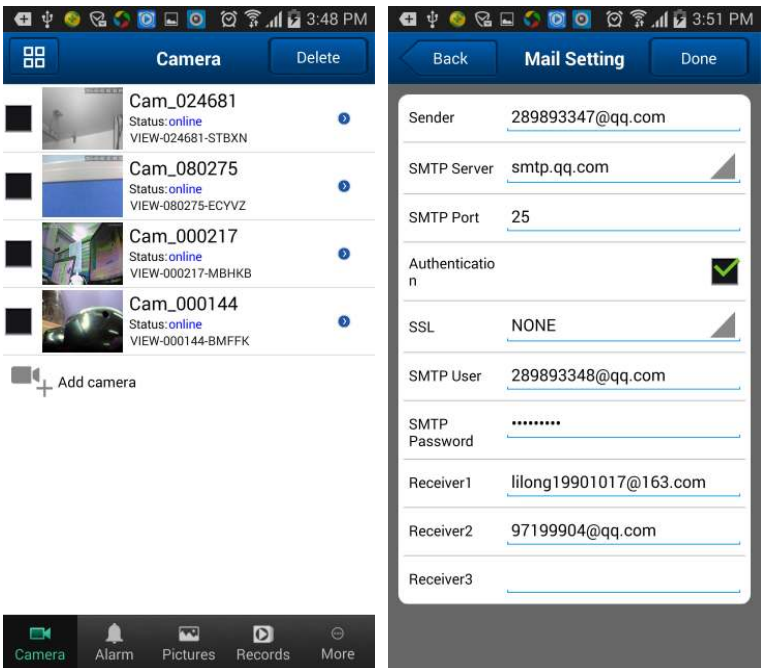

#### **9.6. Configuración FTP**

Haga clic en **FTP Setting** para acceder a configurar los parámetros de su servidor FTP

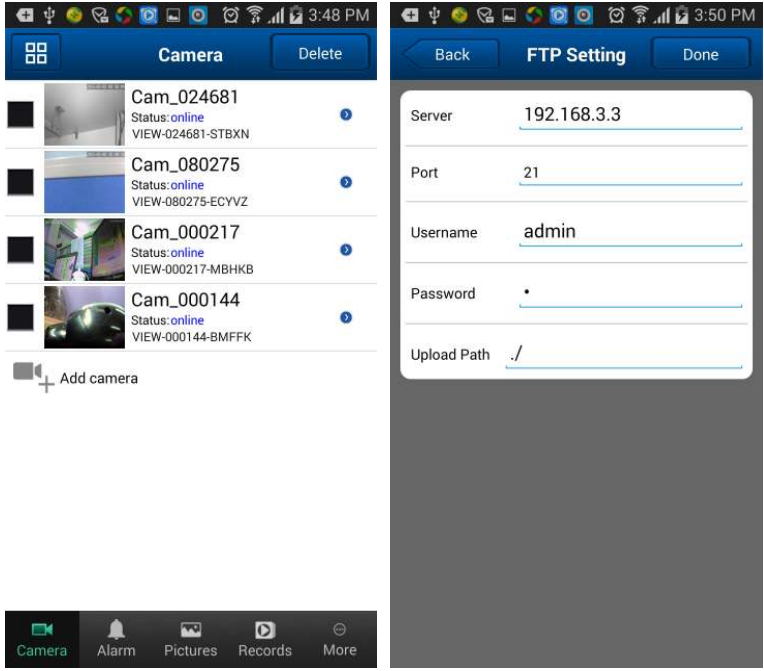

#### **9.7. Configuración memoria SD**

Haga clic en **SD Setting**, para tener información del almacenamiento remoto de su cámara (solo para cámaras con memoria interna o ranura para insertar memoria)

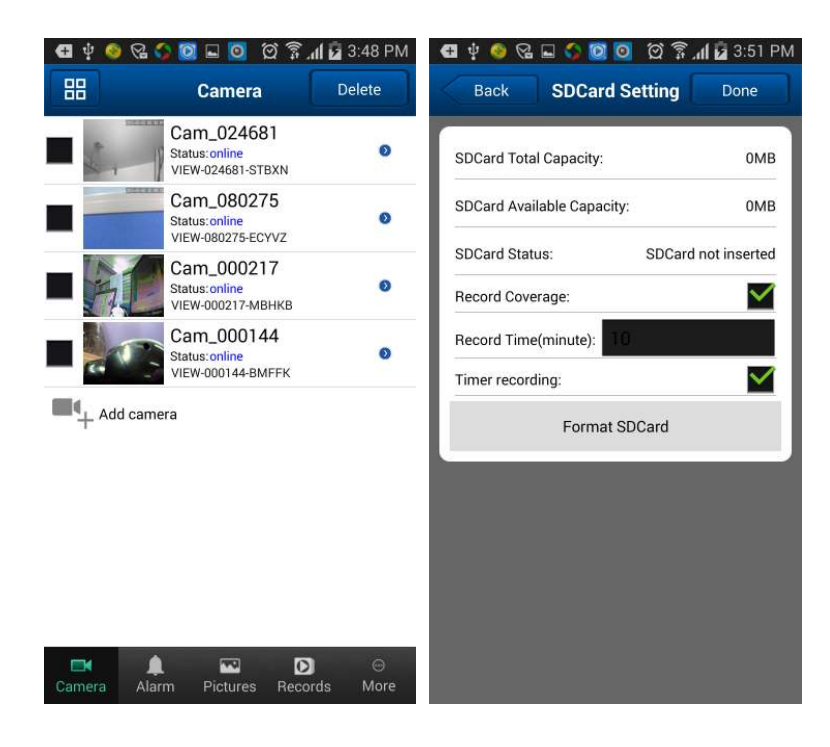